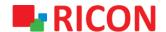

# **S9922L SERIES LTE ROUTER DHCP SERVER/RELAY CONFIGURATION**

Ricon Mobile Inc. FZE

Ricon Mobile Inc. Ltd. F5-Building 3, FengMenAo Industrial Park, Phone: (+97) 172 041 010 (U.A.E) Bantian Streets, Longgang District Shenzhen 518129, China

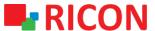

## S9922L SERIES LTE ROUTER - DHCP SERVER/FORWARD CONFUGIRATION

#### **BEFORE START:**

• Device user information:

IP: http://192.168.1.1

• Username : admin Password : admin

# 1) DHCP SERVER CONFUGIRATION

You can configure S9922L series LTE router to act as a DHCP server to assign IP addresses to its clients. To use the DHCP server function of the router, you must configure all computers on the LAN to obtain an IP Address automatically.

Follow the steps below to configure LAN:

- 1. Go to Network > LAN page
- 2. Enter the desired local block, IP subnet and DNS according to the request under the Router IP headline.

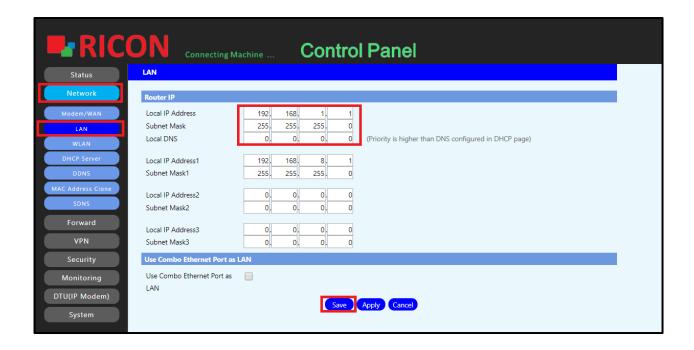

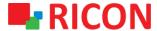

## S9922L SERIES LTE ROUTER - DHCP SERVER/FORWARD CONFUGIRATION

Follow the steps below to configure DHCP server:

- 1. Go to Network > DHCP Server page
- 2. Select DHCP Server and Enable as DHCP Type.
- 3. Set start IP and number of users here.
- 4. Click the Save & Apply icons, DHCP Server settings will be active.

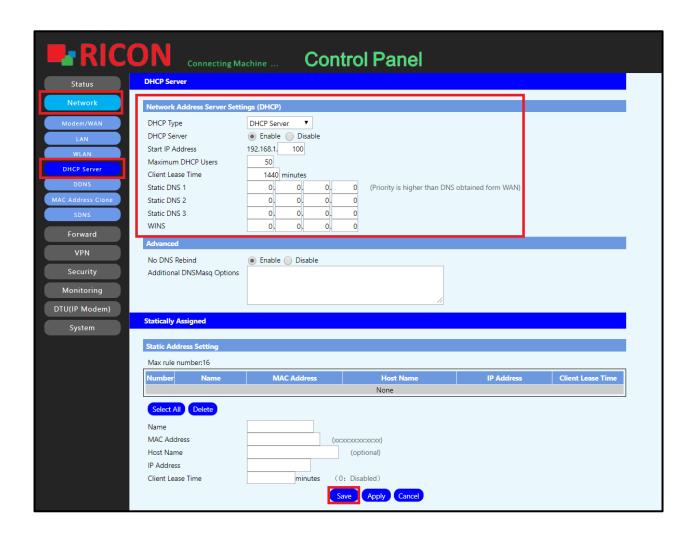

#### S9922L SERIES LTE ROUTER - DHCP SERVER/FORWARD CONFUGIRATION

## 2) DHCP FORWARD (RELAY) CONFIGURATION

The router can be configured to work as a DHCP Relay. A DHCP relay is a computer that forwards DHCP data between computers that request IP addresses and the DHCP server that assigns the addresses. Each of the device's interfaces can be configured as a DHCP relay. If it is enabled, the DHCP requests from local PCs will be forwarded to the DHCP server that runs on WAN side.

- 1. Go to Network > DHCP Server page
- 2. Select DHCP Forwarder as the DHCP Type.
- 3. Enter the DHCP Server IP in the DHCP Server header.
- 4. DNS can optionally enter under the Advanced heading.
- 5. Click the Save and Apply icons, DHCP Relay settings will be active.

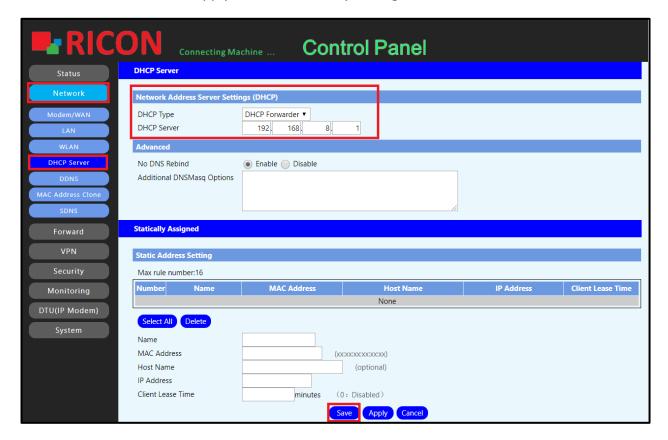